## **Project 2016 Grundlagen**

Peter Wies

1. Ausgabe, April 2016

ISBN 978-3-86249-556-6

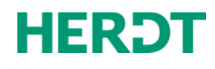

PRO2016

# 8

## 8. Tabellen sortieren und filtern

## 8.1 Tabellen sortieren

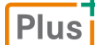

**Lernvideo:** *Tabellen sortieren.mp4* 

#### Verschiedene Sortierreihenfolgen nutzen

Benötigen Sie Ihre Projektdaten in einer anderen Reihenfolge, als sie eingegeben wurden, können Sie die entsprechende Tabelle nach den Zellinhalten einer bestimmten Spalte sortieren.

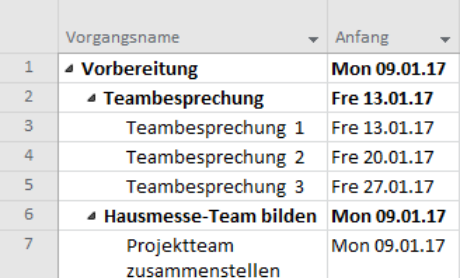

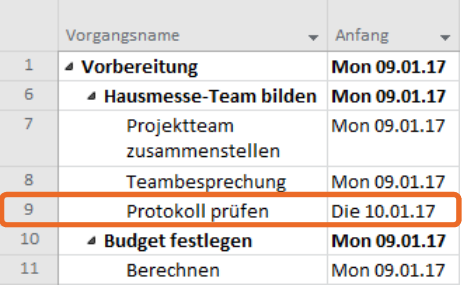

*Unsortierte Tabelle Aufsteigende Sortierung nach der Spalte "Anfang"* 

Standardmäßig wird die Gliederungsstruktur der Vorgänge durch einen Sortiervorgang **nicht** verändert. Dies kann zu unerwarteten Sortierergebnissen führen.

So wird etwa im oben rechts abgebildeten Beispiel in der sortierten Tabelle der Vorgang 9 (Anfang = Di, 10.01.17) vor Vorgang 10 bzw. 11 (Anfang = Mo, 09.01.17) aufgelistet – obwohl dieser bei einer aufsteigenden Sortierung nach Anfangsdatum eigentlich nach den beiden Vorgängen angezeigt werden müsste.

Möchten Sie nur die Teilvorgänge Ihres Projekts sortieren, können Sie die Sammelvorgänge **vor** dem Sortieren ausblenden:

f Deaktivieren Sie im Register *Format*, Gruppe *Einblenden/Ausblenden*, das Kontrollfeld *Sammelvorgänge*.

Sammelvorgänge lassen sich jederzeit durch erneutes Aktivieren des Kontrollfelds wieder anzeigen. Hierdurch wird die ursprünglich festgelegte Gliederungsstruktur wiederhergestellt.

## Tabellen nach den Inhalten einer Spalte sortieren

- Klicken Sie im Spaltenkopf der betreffenden Spalte auf  $\blacktriangleright$ .
- Wählen Sie im geöffneten Feld den Eintrag  $\mathcal D$  neben dem Symbol  $\frac{1}{2}$ , um die Tabelle aufsteigend zu sortieren.
	- oder Wählen Sie den Eintrag 2 neben dem Symbol 3, um die Tabelle absteigend zu sortieren.
- D Über *Sortieren* (Register *Ansicht*, Gruppe *Daten*) können Sie Ihre Tabelle nach bestimmten vordefinierten Kriterien sortieren. Dabei wird die Tabelle immer aufsteigend sortiert. Die Sortierung wird auch dann durchgeführt, wenn in der Tabelle keine entsprechende Spalte (z. B. keine Spalte *Kosten*) angezeigt wird.
- D Möchten Sie die ursprüngliche Reihenfolge der Tabellendaten wiederherstellen, wählen Sie in der abgebildeten Liste *nach ID .*

## 8.2 Basiswissen Filter

Mit einem Filter können Sie festlegen, dass nur diejenigen Vorgänge/Ressourcen angezeigt bzw. hervorgehoben werden, die bestimmte Bedingungen (Filterkriterien) erfüllen. Im rechts abgebildeten Beispiel werden etwa die (Teil-)Vorgänge angezeigt, die eine Dauer von 1 Tag aufweisen.

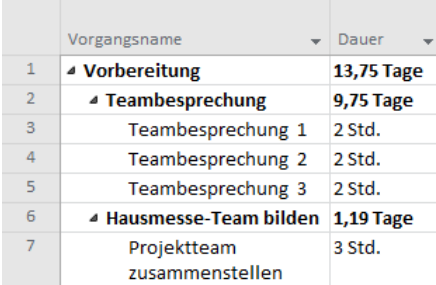

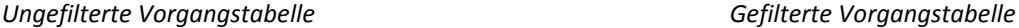

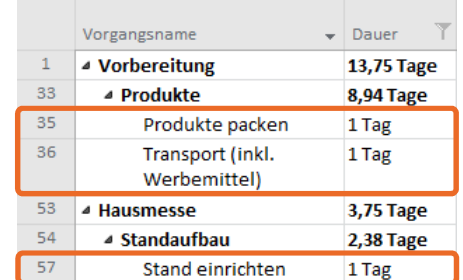

Standardmäßig werden nach dem Filtern auch die jeweils zugehörigen Sammelvorgänge angezeigt – auch wenn diese (wie im oberen Beispiel) **nicht** den festgelegten Filterkriterien entsprechen.

Sie können dies beispielsweise durch Ausblenden aller Sammelvorgänge verhindern (vgl. vorherigen Abschnitt). Daneben haben Sie bei selbst erstellten bzw. individuell angepassten vordefinierten Filtern die Möglichkeit, die Anzeige der Sammelvorgänge zu unterdrücken, die nicht mit den festgelegten Filterkriterien übereinstimmen (vgl. Abschnitt 8.5).

**In einer Ansichtskombination** gilt ein gesetzter Filter nur für die obere Ansicht, denn die angezeigten Vorgänge bzw. Ressourcen einer Maske beziehen sich auf die dort ausgewählten Elemente.

Sie haben in Project verschiedene Möglichkeiten, Ihre Daten zu filtern. Sie können hierzu z. B.

- den AutoFilter,
- vordefinierte Filter,
- selbst erstellte Filter nutzen.

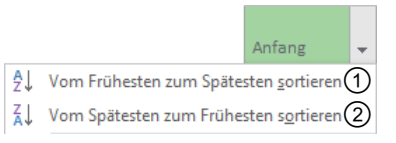

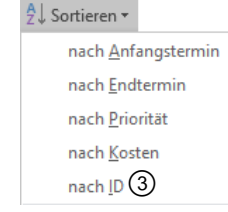

## 8.3 AutoFilter

## Mit der Liste des AutoFilters nach bestimmten Spalteninhalten filtern

Project bietet für jede Tabellenspalte einen AutoFilter, mit dem Sie die Daten der betreffenden Tabelle filtern können. Mit der Liste des AutoFilters lassen sich die Daten nach bestimmten (innerhalb der entsprechenden Spalte vorhandenen) Zellinhalten filtern. Project verwendet die Zellinhalte als Filterkriterien, deren Kontrollfelder in der Liste aktiviert sind.

Wenn Sie mehrere Kontrollfelder aktivieren, werden die entsprechenden Filterkriterien mit einer **ODER-Bedingung** kombiniert. Mit den unten abgebildeten Filtereinstellungen werden so etwa alle (Teil-)Vorgänge aufgelistet, die eine **oder** zwei Stunden dauern.

|    | Vorgangsname                         | Dauer            | Anfang       |
|----|--------------------------------------|------------------|--------------|
| 5  | Teambesprechung 3                    | 2 Std.           | Fre 27.01.17 |
| 6  | ▲ Hausmesse-Team bilden              | <b>1,19 Tage</b> | Mon 09.01.17 |
| 9  | Protokoll prüfen                     | 1 Std.           | Die 10.01.17 |
| 10 | ▲ Budget festlegen                   | 0,75 Tage        | Mon 09.01.17 |
| 12 | Budgetbesprechung<br>und Bestätigung | 2 Std.           | Mon 09.01.17 |

*Gefilterte Tabelle (Ausschnitt)* 

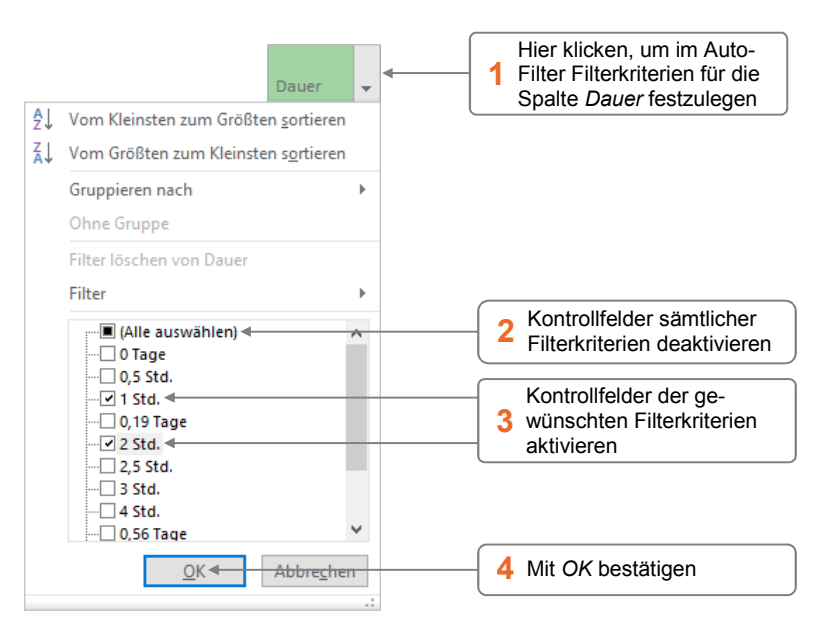

- D Sie erkennen am Eintrag *AutoFilter angewendet*, der am linken Rand der Statusleiste eingeblendet wird, dass die Tabelle gefiltert angezeigt wird.
- In den Spaltenköpfen gefilterter Spalten wird  $\blacktriangledown$  durch  $\blacktriangledown$  ersetzt.

### Vordefinierte Filter im AutoFilter nutzen

AutoFilter besitzen neben der Liste auch vordefinierte Filter. Die zur Verfügung stehenden Filter hängen dabei vom Datentyp (z. B. Text oder Datumsangaben) der jeweiligen Spalte ab.

Sie möchten z. B. mithilfe eines vordefinierten Filters nur die Vorgänge anzeigen, die eine Dauer von einem Tag bis zu einer Woche besitzen.

|    | Vorgangsname<br>$\overline{\phantom{a}}$    | Dauer            | Anfang<br>$\overline{\phantom{a}}$ |
|----|---------------------------------------------|------------------|------------------------------------|
| 28 | ▲ Werbemittel überarbeiten<br>und bestellen | 6,94 Tage        | Fre 13.01.17                       |
| 29 | Vorlagen überarbeiten                       | 20 Std.          | Fre 13.01.17                       |
| 33 | ⊿ Produkte                                  | <b>8,94 Tage</b> | Don 12.01.17                       |
| 34 | Auswählen und Anfordern                     | 2 Tage           | Don 12.01.17                       |
| 35 | Produkte packen                             | 1 Tag            | Mon 16.01.17                       |
| 36 | Transport (inkl.<br>Werbemittel)            | 1 Tag            | Die 24.01.17                       |

*Gefilterte Tabelle (Ausschnitt)* 

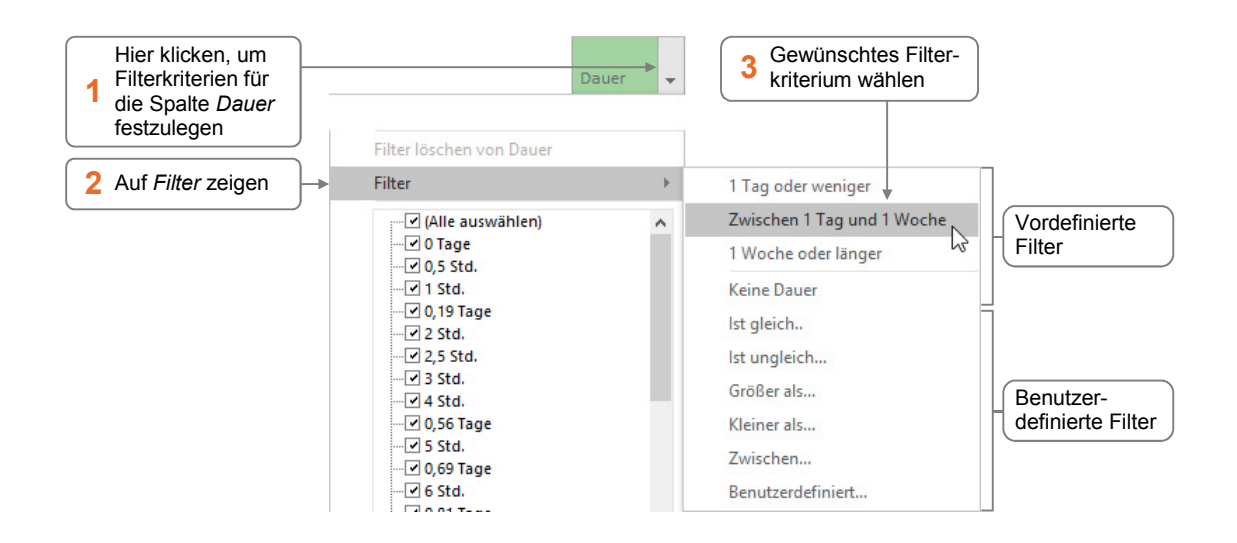

#### Benutzerdefinierte AutoFilter einsetzen

Mithilfe des benutzerdefinierten AutoFilters lassen sich innerhalb einer Spalte zwei Filterkriterien definieren, die mit einer Bedingung verknüpft sind.

Sie möchten z. B. alle Vorgänge anzeigen, die mit den Vorgängen 32 **und** 35 verknüpft sind.

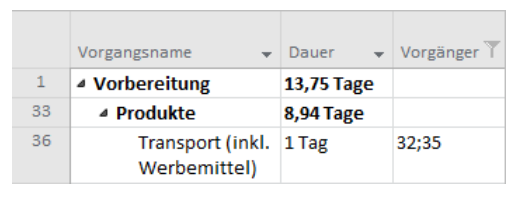

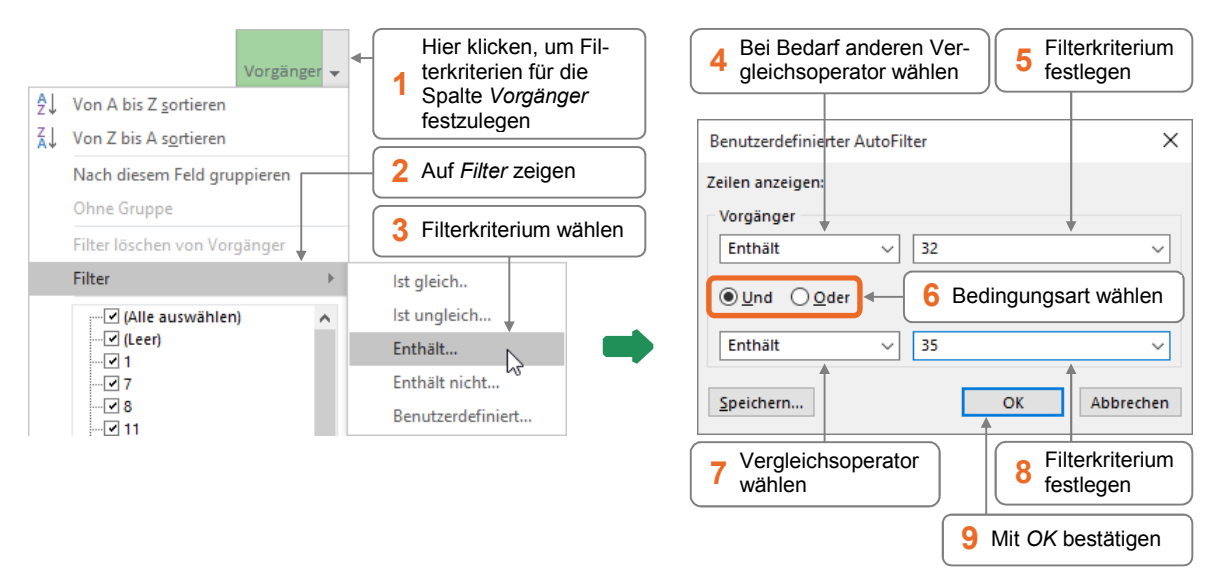

- D Bei aktiviertem Optionsfeld *Und* müssen **beide Kriterien** erfüllt sein.
- D Bei aktiviertem Optionsfeld *Oder* muss **mindestens eines der beiden Kriterien** zutreffen.

#### Mehrere Spalten gleichzeitig filtern

Mit dem AutoFilter lassen sich auch gleichzeitig Filter für verschiedene Spalten festlegen. Dabei werden die Filterkriterien der entsprechenden Spalten mit einer **UND-Bedingung** kombiniert. Das bedeutet, dass nur noch die Vorgänge bzw. Ressourcen angezeigt werden, die **sämtliche** der festgelegten **Filterkriterien erfüllen**.

#### Filtervorgänge rückgängig machen

Um die Filtervorgänge **in einer Spalte** rückgängig zu machen, gehen Sie folgendermaßen vor:

- Klicken Sie im Spaltenkopf der entsprechenden Spalte auf  $\overline{\mathbf{T}}$ .
- **Klicken Sie im geöffneten Feld auf Filter löschen von "Spaltenname".**

Haben Sie für mehrere Spalten Filterkriterien definiert, lassen sich **sämtliche Filtervorgänge** in der Tabelle in einem Arbeitsschritt rückgängig machen:

- f Wählen Sie im Register *Ansicht*, Gruppe *Daten*, im Feld *Filtern* den Eintrag *[Kein Filter]* – und zwar **auch dann**, wenn der entsprechende Eintrag bereits im Feld *Filtern* angezeigt wird.
- 8.4 Vordefinierte Filter

#### Häufig verwendete vordefinierte Filter aufrufen

- f Öffnen Sie im Register *Ansicht*, Gruppe *Daten*, das Feld *Filtern*.
- **Kühlen Sie im oberen Bereich der geöffneten Liste einen Filter.**

Haben Sie einen Filter gewählt, hinter dessen Namen sich Punkte befinden (z. B. den Filter  $\circled{1}$ ), wird ein Dialogfenster eingeblendet, in dem Sie das Filterkriterium (z. B. eine Ressource) festlegen müssen.

- D Project wendet den entsprechenden Filter an. Sie erkennen am Eintrag *Filter angewendet* in der Statusleiste, dass die Tabelle gefiltert angezeigt wird.
- D Möchten Sie den vordefinierten Filter deaktivieren, wählen Sie *[Kein Filter]* .

#### Weitere vordefinierte Filter einsetzen

f Wählen Sie im Register *Ansicht*, Gruppe *Daten*, im Feld *Filtern* den Eintrag *Weitere Filter*.

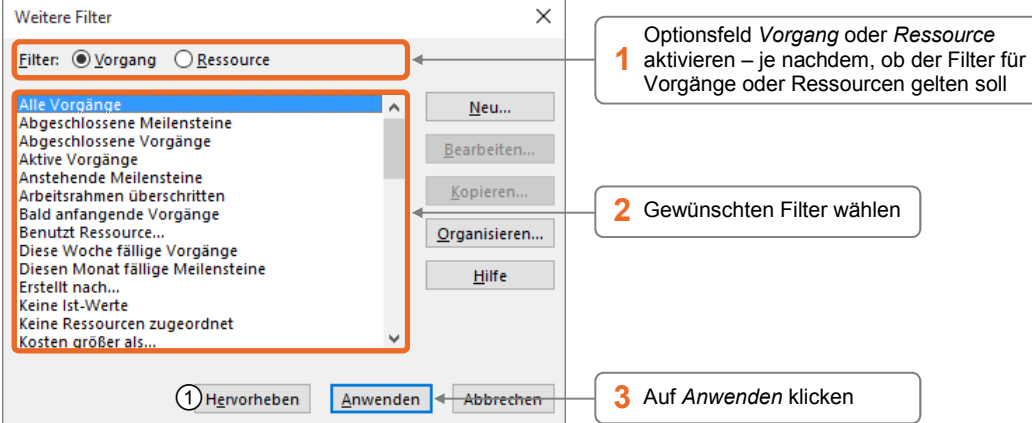

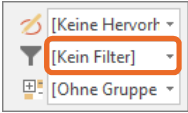

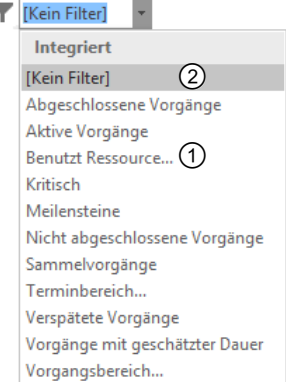

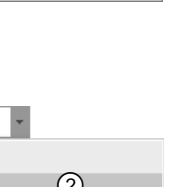

- Über *Hervorheben* <sup>O</sup> können Sie die Vorgänge bzw. Ressourcen, die das betreffende Filterkriterium erfüllen, in der Tabelle farbig hervorheben. Die anderen Vorgänge bzw. Ressourcen werden dadurch **nicht** ausgeblendet.
- Bestimmte Vorgänge/Ressourcen lassen sich in der Tabelle auch schnell über die Einträge des Feldes *Hervorheben* (Register *Ansicht*, Gruppe *Daten*) farbig kennzeichnen. Vorhandene Hervorhebungen entfernen Sie, indem Sie im Feld *Hervorheben* den Eintrag *[Keine Hervorhebung]* wählen.

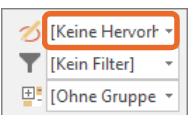

## 8.5 Filter erstellen und bearbeiten

#### Dialogfenster *Weitere Filter* nutzen

Im Dialogfenster *Weitere Filter* können Sie vordefinierte Filter individuell anpassen und eigene Filter erstellen. Die entsprechenden Filter stehen sowohl im aktuellen Projekt als auch in neuen Projekten zur Verfügung.

f Wählen Sie im Register *Ansicht*, Gruppe *Daten*, im Feld *Filtern* den Eintrag *Weitere Filter*.

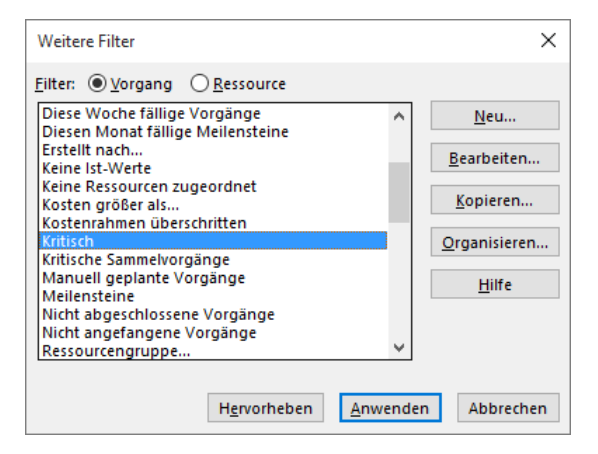

f Nehmen Sie im oben abgebildeten Dialogfenster *Weitere Filter* gemäß den folgenden Beschreibungen Ihre Einstellungen vor.

Wie Sie vorhandene Filter umbenennen oder löschen können, erfahren Sie in Abschnitt 18.2.

#### Bestehende Filter als Basis für neue Filter verwenden

- f Aktivieren Sie im Dialogfenster *Weitere Filter* die gewünschte Filtergruppe (Optionsfeld *Vorgang* bzw. *Ressource*).
- f Markieren Sie den Ausgangsfilter und klicken Sie auf *Kopieren.*
- f Nehmen Sie im nun geöffneten Dialogfenster *Filterdefinition in "Dateiname*" die gewünschten Einstellungen vor (vgl. nachfolgende Tabelle) und bestätigen Sie mit *Speichern.*

## **Impressum**

Matchcode: PRO2016

Autor: Peter Wies

Produziert im HERDT-Digitaldruck

1. Ausgabe, April 2016

HERDT-Verlag für Bildungsmedien GmbH Am Kümmerling 21-25 55294 Bodenheim Internet: www.herdt.com E-Mail: info@herdt.com

© HERDT-Verlag für Bildungsmedien GmbH, Bodenheim

Alle Rechte vorbehalten. Kein Teil des Werkes darf in irgendeiner Form (Druck, Fotokopie, Mikrofilm oder einem anderen Verfahren) ohne schriftliche Genehmigung des Verlags reproduziert oder unter Verwendung elektronischer Systeme verarbeitet, vervielfältigt oder verbreitet werden.

Dieses Buch wurde mit großer Sorgfalt erstellt und geprüft. Trotzdem können Fehler nicht vollkommen ausgeschlossen werden. Verlag, Herausgeber und Autoren können für fehlerhafte Angaben und deren Folgen weder eine juristische Verantwortung noch irgendeine Haftung übernehmen.

Wenn nicht explizit an anderer Stelle des Werkes aufgeführt, liegen die Copyrights an allen Screenshots beim HERDT-Verlag. Sollte es trotz intensiver Recherche nicht gelungen sein, alle weiteren Rechteinhaber der verwendeten Quellen und Abbildungen zu finden, bitten wir um kurze Nachricht an die Redaktion.

Die in diesem Buch und in den abgebildeten bzw. zum Download angebotenen Dateien genannten Personen und Organisationen, Adress- und Telekommunikationsangaben, Bankverbindungen etc. sind frei erfunden. Eventuelle Übereinstimmungen oder Ähnlichkeiten sind unbeabsichtigt und rein zufällig.

Die Bildungsmedien des HERDT-Verlags enthalten Verweise auf Webseiten Dritter. Diese Webseiten unterliegen der Haftung der jeweiligen Betreiber, wir haben keinerlei Einfluss auf die Gestaltung und die Inhalte dieser Webseiten. Bei der Bucherstellung haben wir die fremden Inhalte daraufhin überprüft, ob etwaige Rechtsverstöße bestehen. Zu diesem Zeitpunkt waren keine Rechtsverstöße ersichtlich. Wir werden bei Kenntnis von Rechtsverstößen jedoch umgehend die entsprechenden Internetadressen aus dem Buch entfernen.

Die in den Bildungsmedien des HERDT-Verlags vorhandenen Internetadressen, Screenshots, Bezeichnungen bzw. Beschreibungen und Funktionen waren zum Zeitpunkt der Erstellung der jeweiligen Produkte aktuell und gültig. Sollten Sie die Webseiten nicht mehr unter den angegebenen Adressen finden, sind diese eventuell inzwischen komplett aus dem Internet genommen worden oder unter einer neuen Adresse zu finden. Sollten im vorliegenden Produkt vorhandene Screenshots, Bezeichnungen bzw. Beschreibungen und Funktionen nicht mehr der beschriebenen Software entsprechen, hat der Hersteller der jeweiligen Software nach Drucklegung Änderungen vorgenommen oder vorhandene Funktionen geändert oder entfernt.